## Adobe Illustrator Crash Course

Super-Basics: Navigation & Terminology

#### What is Adobe Illustrator?

A powerful editing software that specializes in **vector graphics**

- **Vector image:** an image format based on vectors, which go through locations called nodes (or control points) to create clean, resizable images
- **Raster image**: an image format based on pixels stored in a rectangular image matrix, typically used for photo storage
- Although both formats have their strengths and weaknesses, vector graphics are superior when sending commands to machines such as the laser cutter or plasma cutter

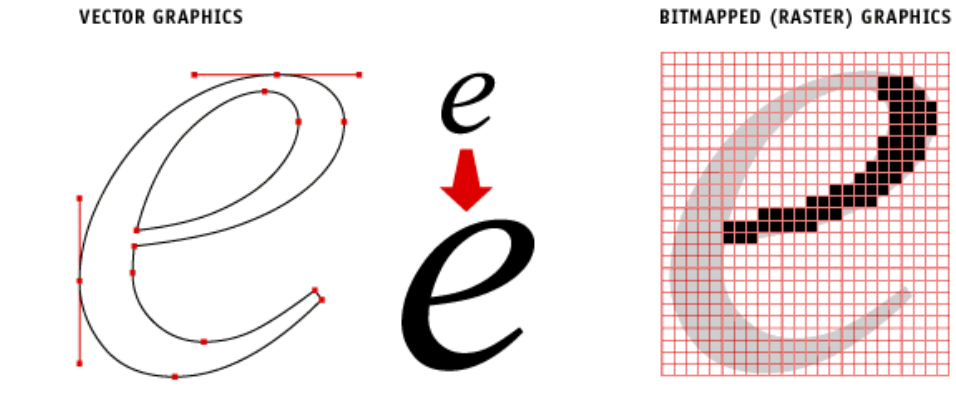

#### What are we learning?

- Adobe Illustrator is actually a very versatile program with a wide variety of functions and applications
- ▶ However, we'll only consider uses that are frequently needed in the OEDK:
	- **Basic Illustrations**: combining simple shapes to create proof-of-concept
	- ▶ 2D CAD (computer-aided design): creating files that can be used with the lasercutter or plasma cutter
- ▶ You can read about some of the other applications here
	- https://helpx.adobe.com/illustrator/how-to/what-is-illustrator.html

### Starting Tips

Hotkeys: using hotkeys is weird at first, but can make your overall CAD workflow much faster

Also, your ability to CAD quickly is a great conversation starter for dinner parties\*

\*probably not

- ▶ CAD with both hands: use the right hand on the mouse (selecting objects) and the left hand on the keyboard (using hotkeys)
- Save often.

# The Super-Basics

- ▶ Creating a file
- Adjusting units
- **Artboards**
- **Navigating a file**
- **Layers**

#### Getting Started

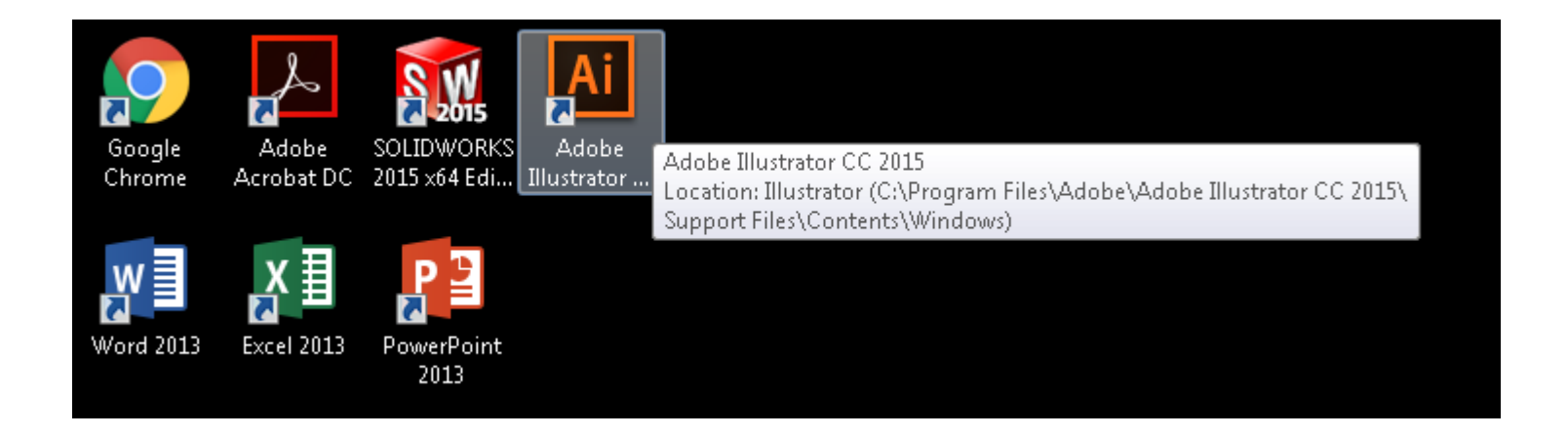

ы <u>mmm</u>

 $\mathbb{B}$ R

 $\frac{1}{2}$  $\mathbf P$ 

ø.

 $\overline{\phantom{a}}$ 

x,

 $\mathbb{K}1$ 

 $\textcolor{red}{\textcircled{\tiny{*}}}$ 匪,  $\boxtimes$  $\blacksquare$  $\mathscr{P}_\star$  $\mathbf{r}_{\odot}$ ď,

画其

 $\ddot{\bullet}$  $\mathbb{Q}$ 

 $\bullet$ 

■第 田 | 久 | 7

 $\begin{tabular}{|c|c|c|c|} \hline $\bullet$ & $\bullet$ & $\bullet$ \\ \hline $\bullet$ & $\bullet$ & $\bullet$ & $\bullet$ \\ \hline $\bullet$ & $\bullet$ & $\bullet$ & $\bullet$ \\ \hline \end{tabular}$ 

This is your workspace. Once you create a file, your work will appear within this box

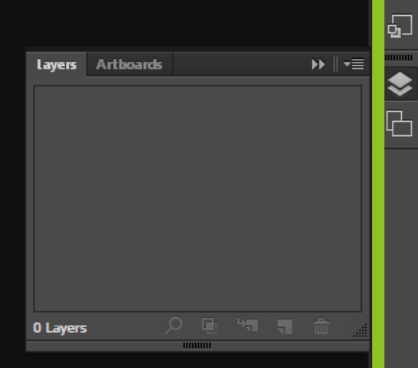

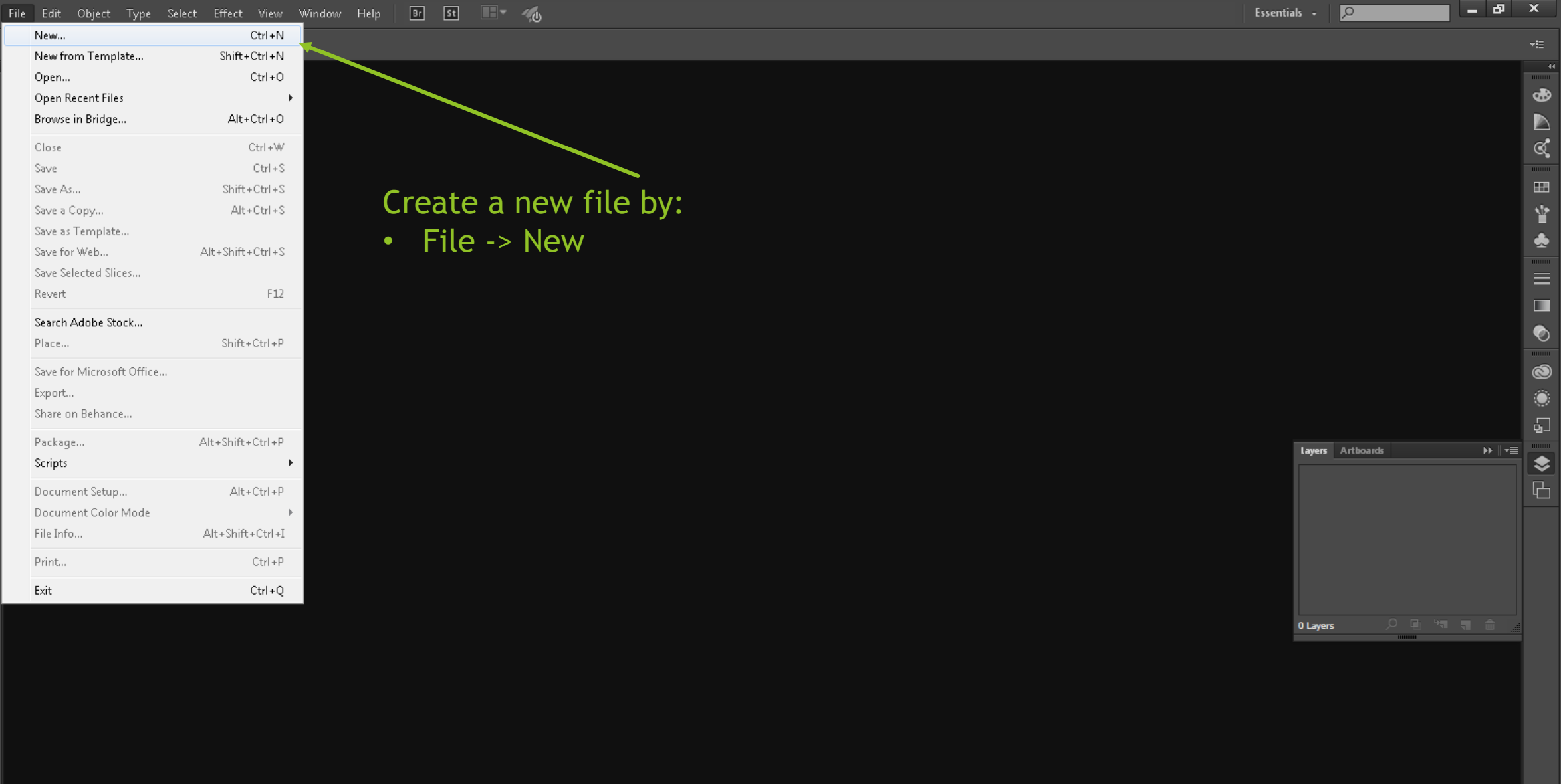

Ai

 $\mathbb{Z}$ 

₩

保**办法**工

◢

ノラ○国めは外世のロノも向山井ノ

₩  $\mathbf Q$ 

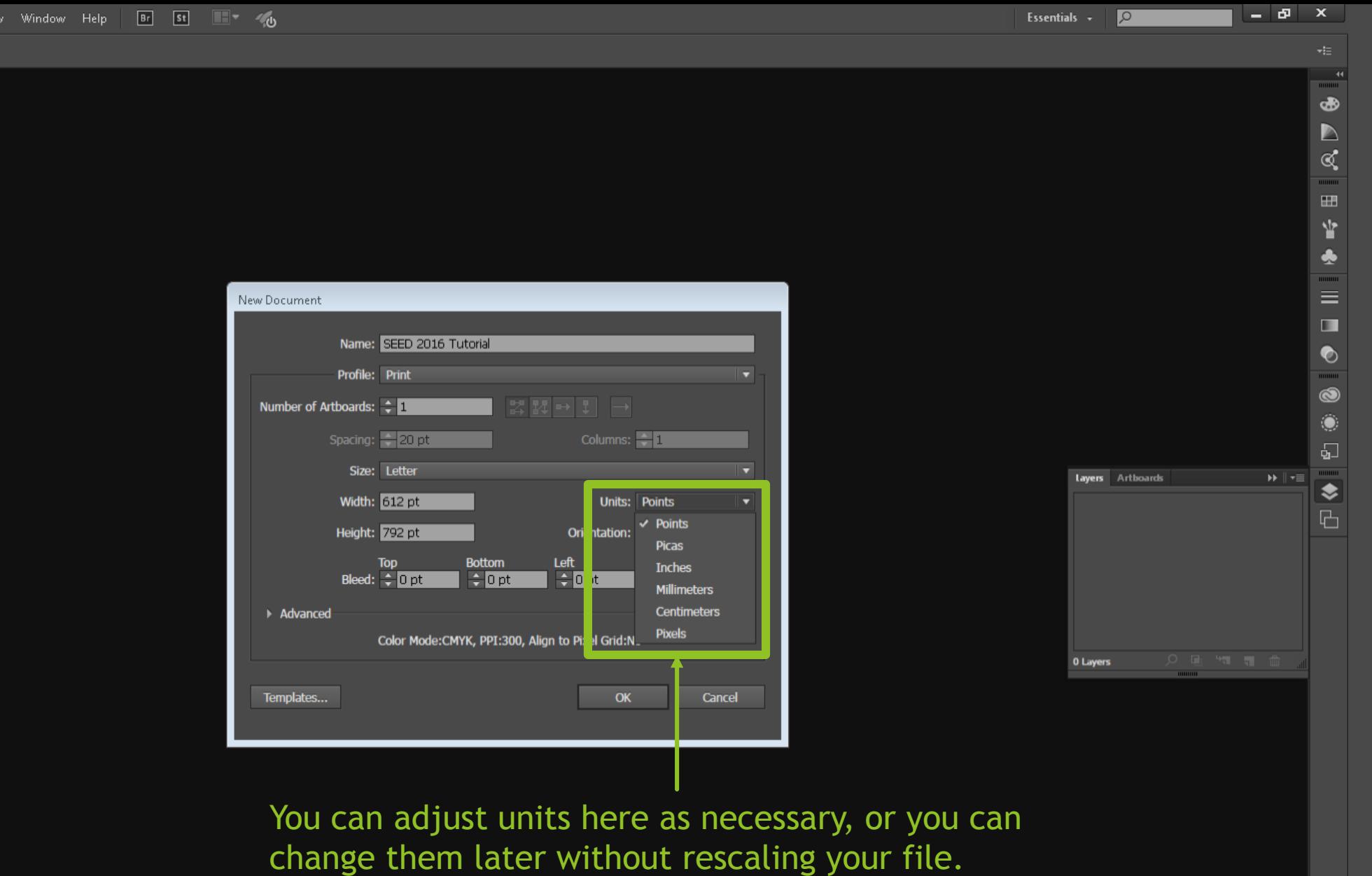

**HHHHH** 

 $\sigma$  $\overline{\mathbf{x}}$ 

> க  $\triangleright$

 $\mathbb{C}$ 

 $\blacksquare$ Ý

 $\equiv$ 

 $\blacksquare$  $\bullet$ 

 $\circledcirc$ 

If you're doing graphics work, you can mess with the color and render settings here. For our uses here, we can leave them on their defaults.

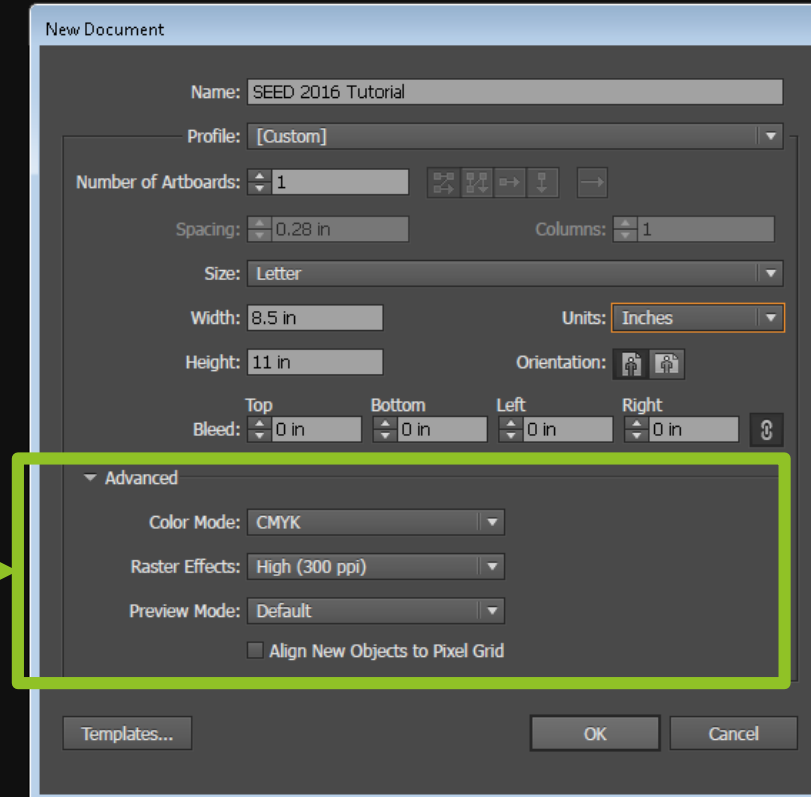

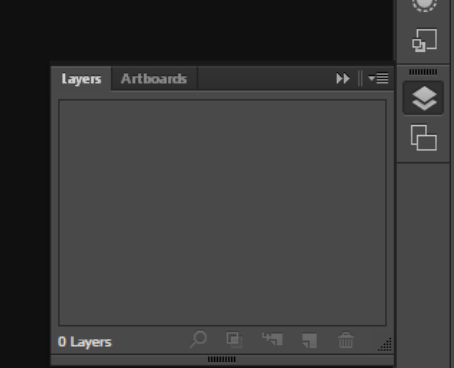

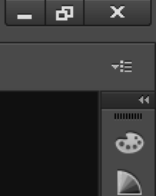

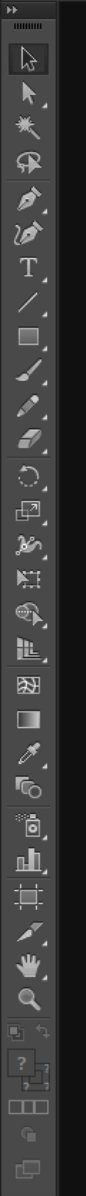

Click "

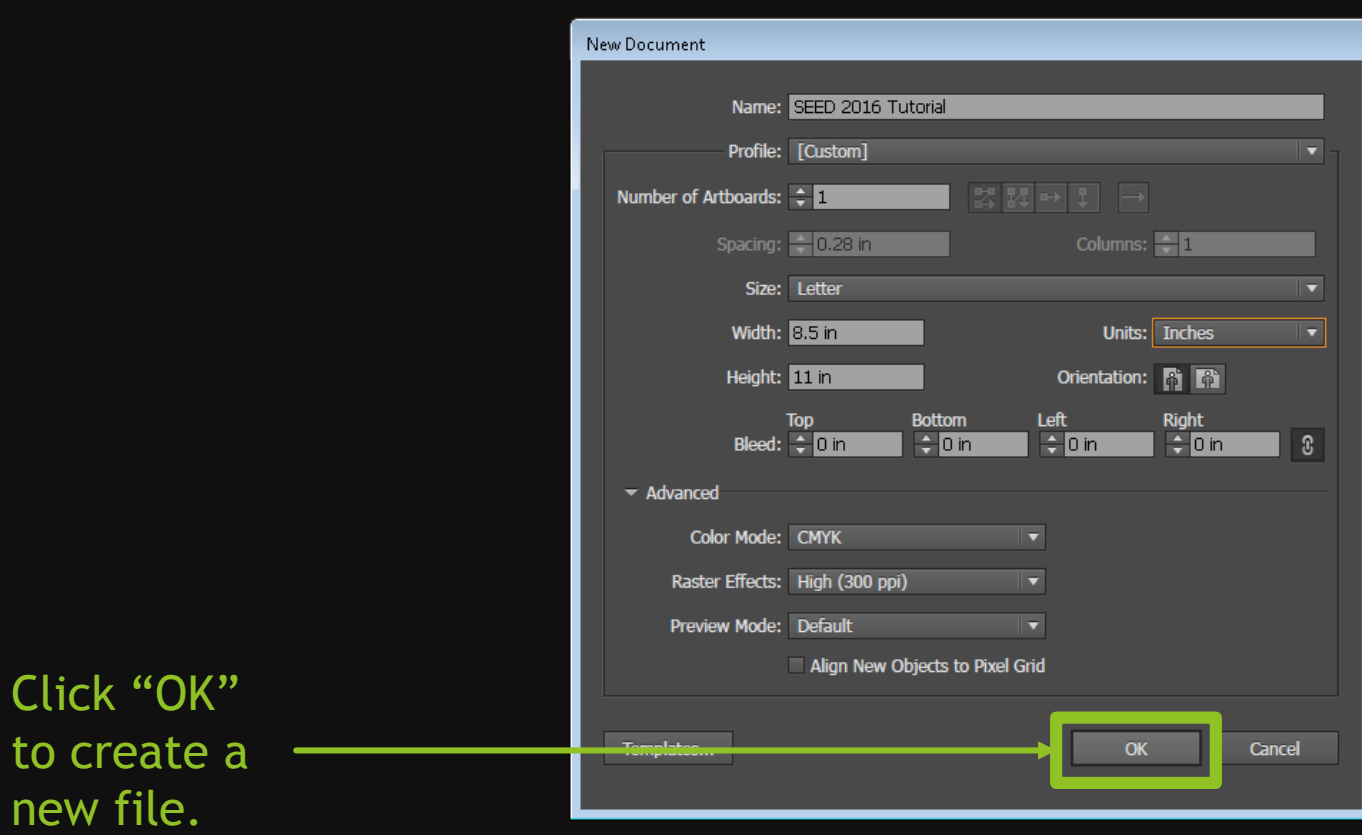

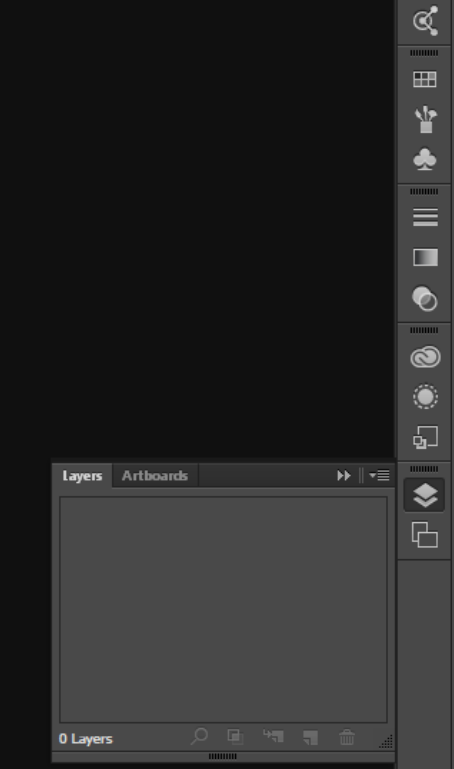

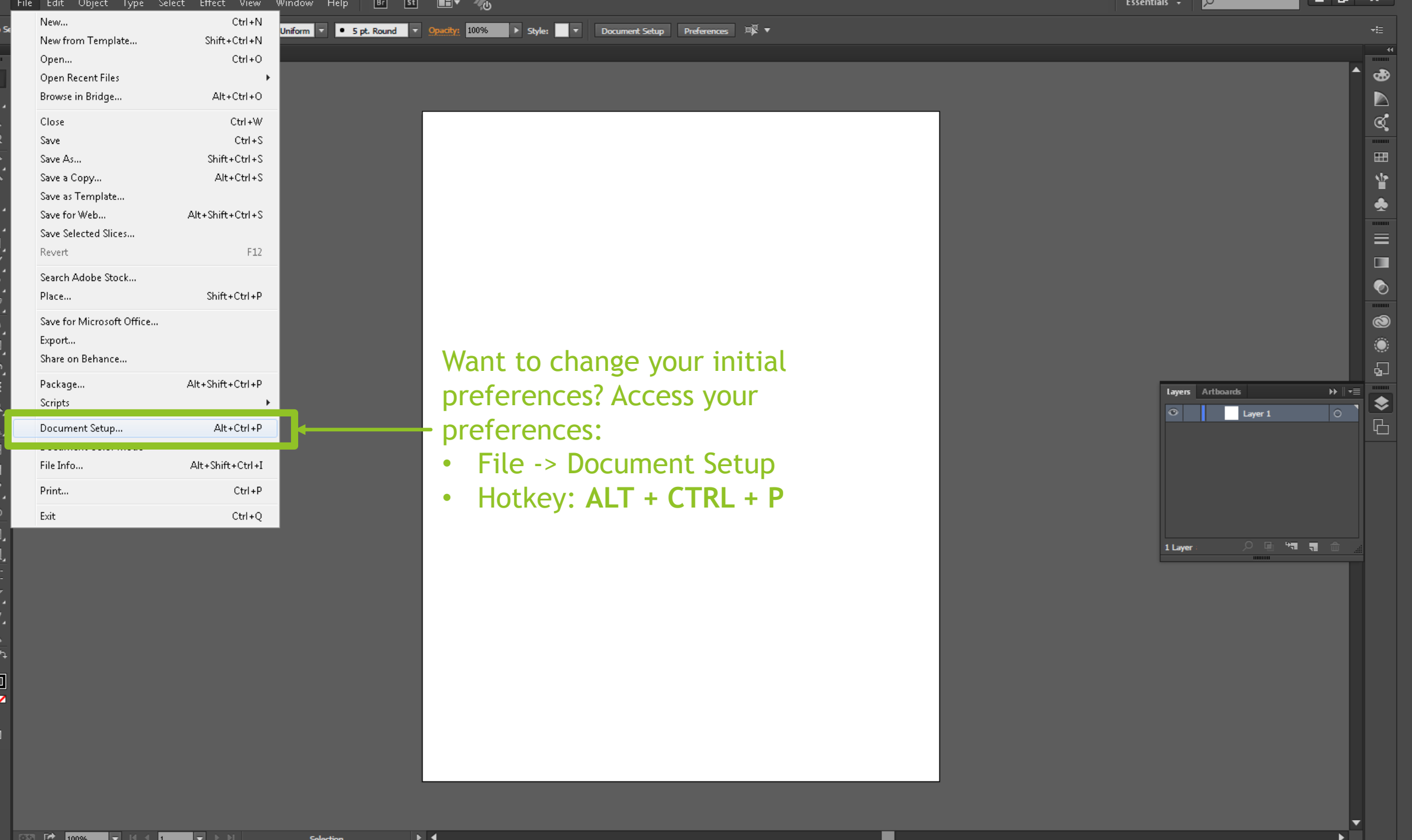

 $\blacksquare$ 

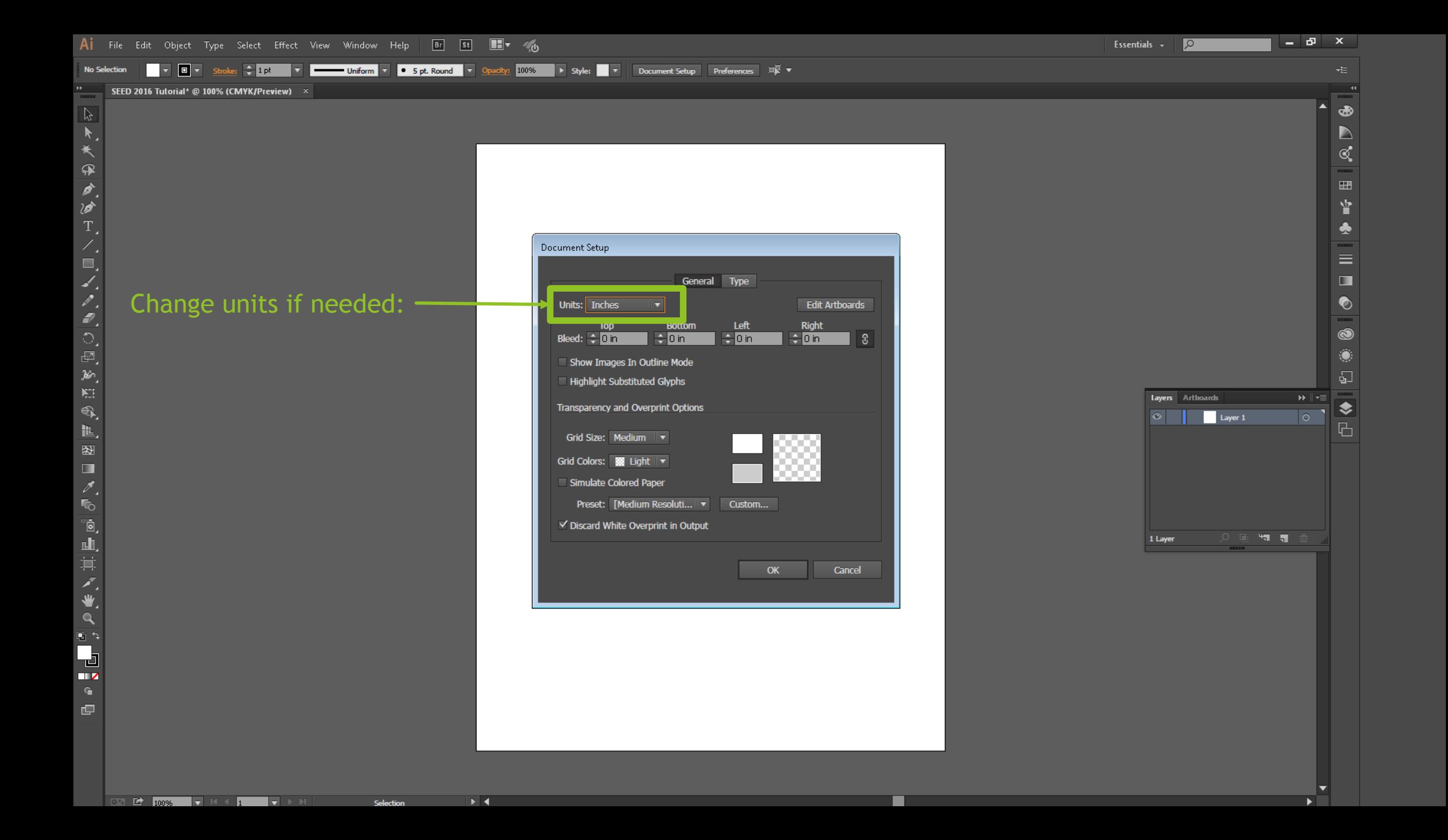

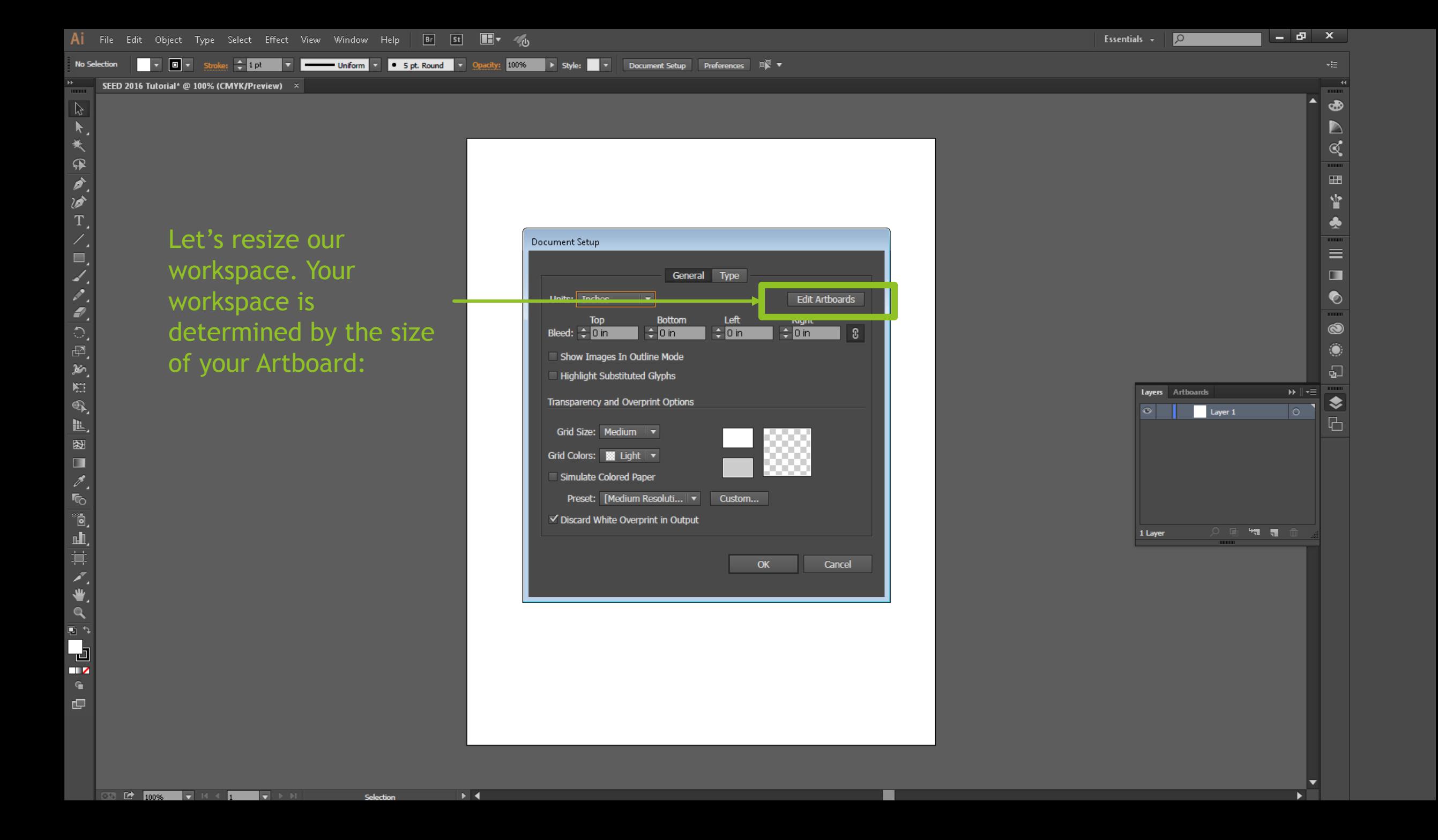

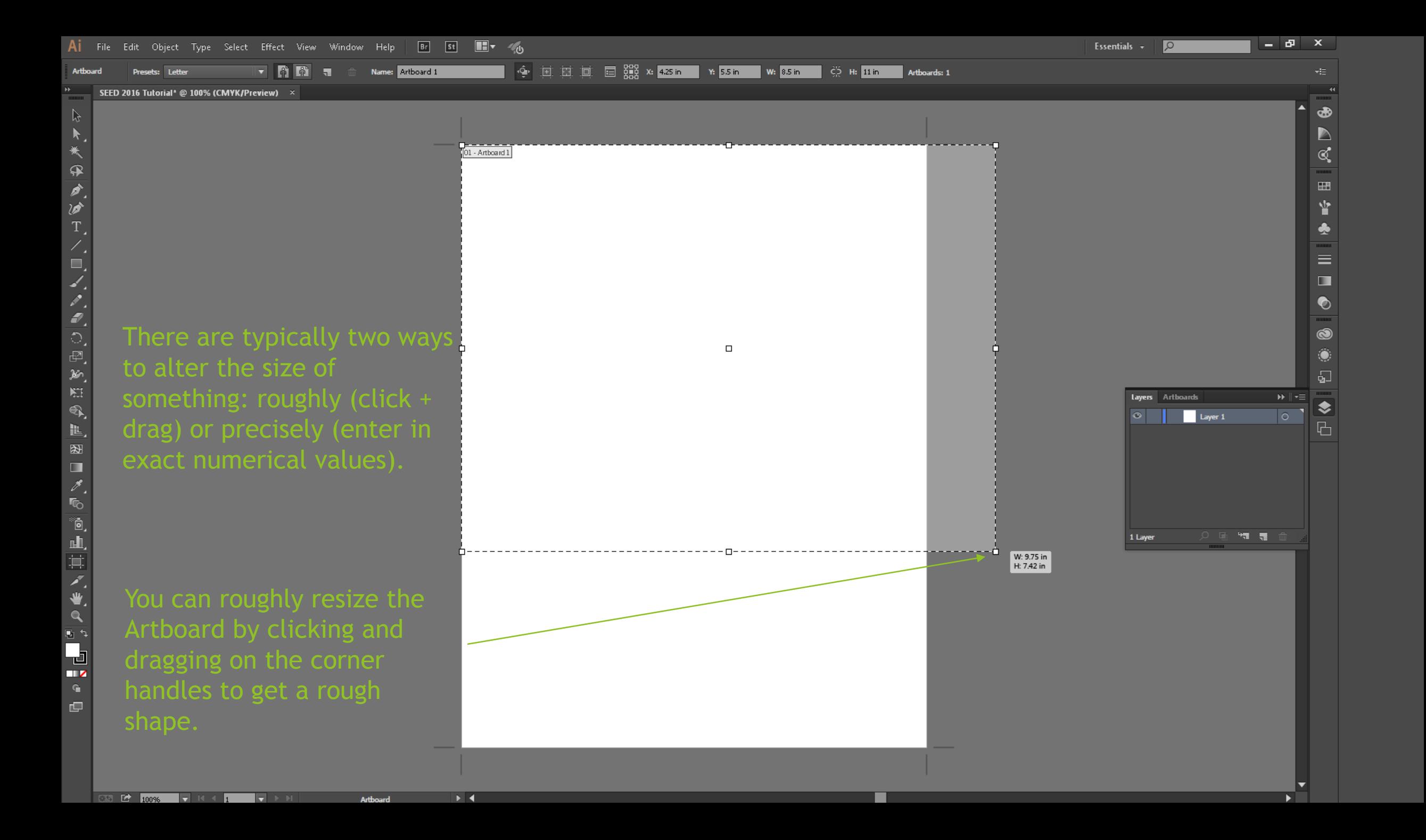

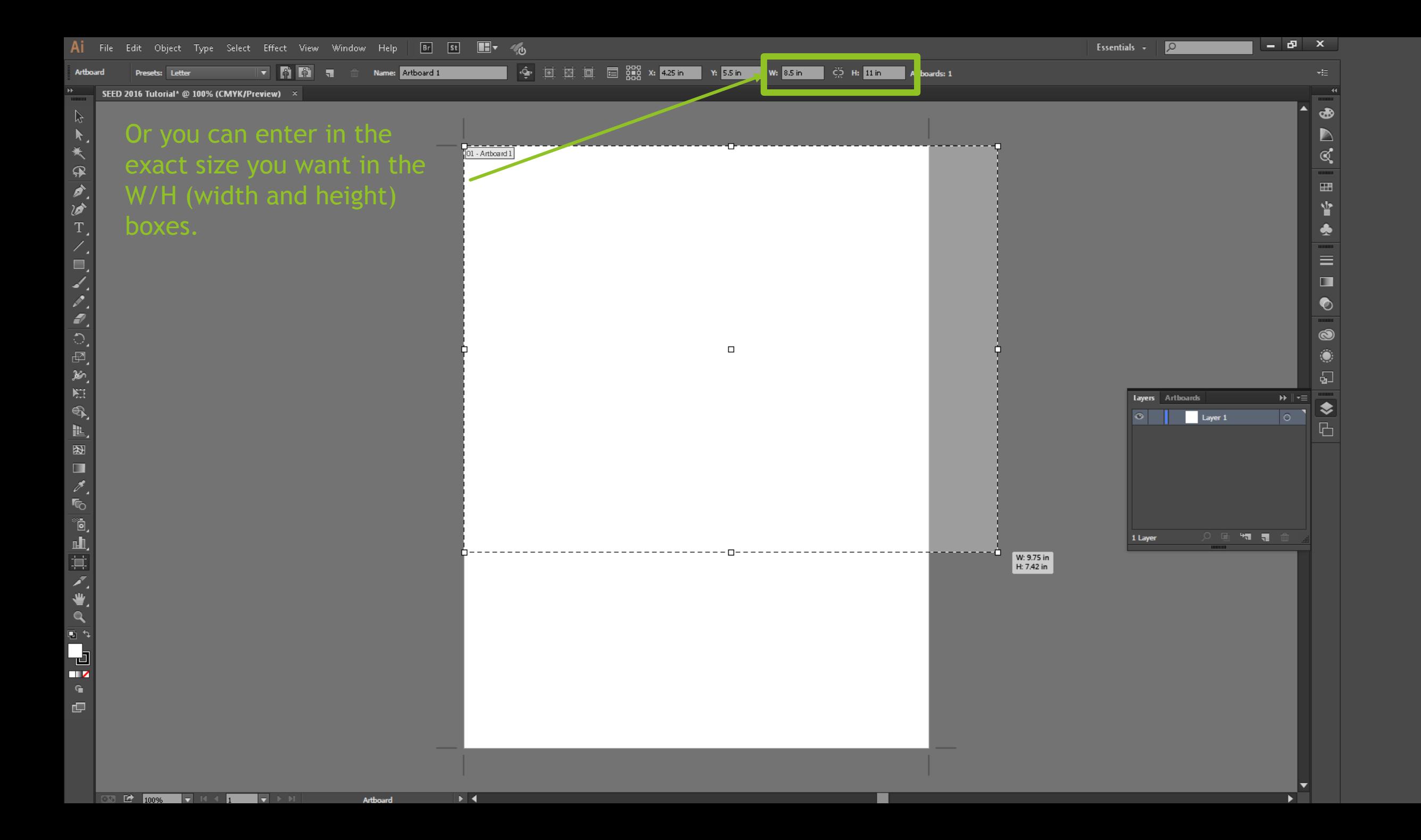

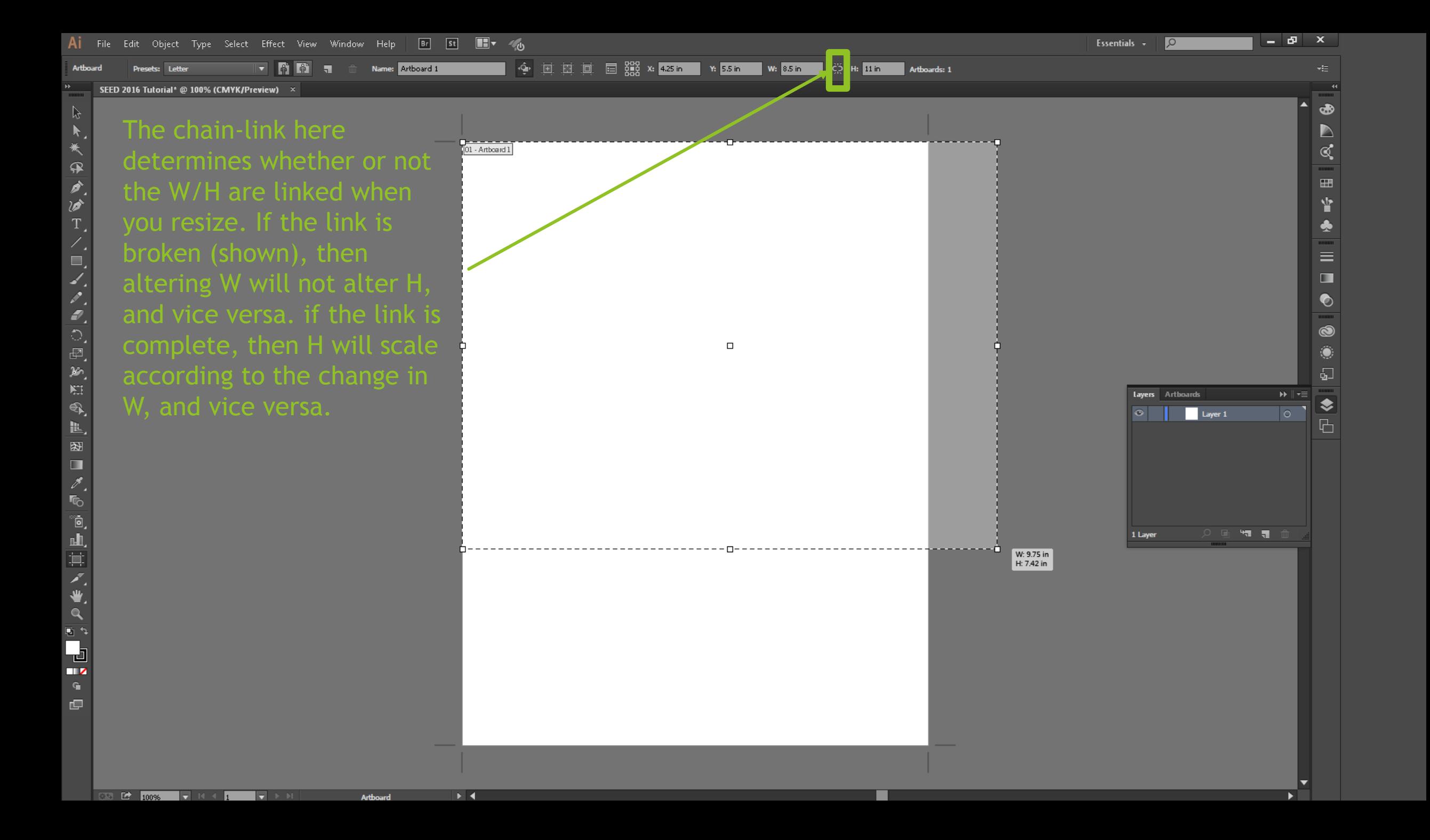

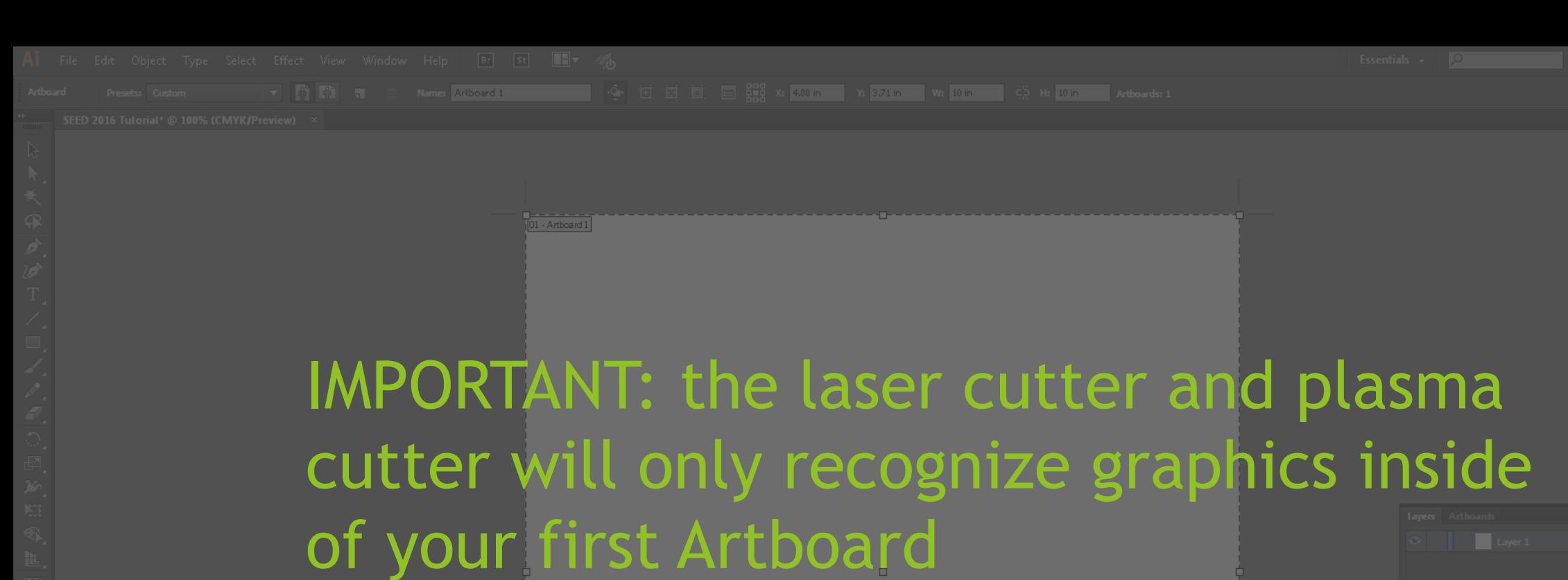

- Don't draw outside of your Artboard
- Don't use multiple Artboards.

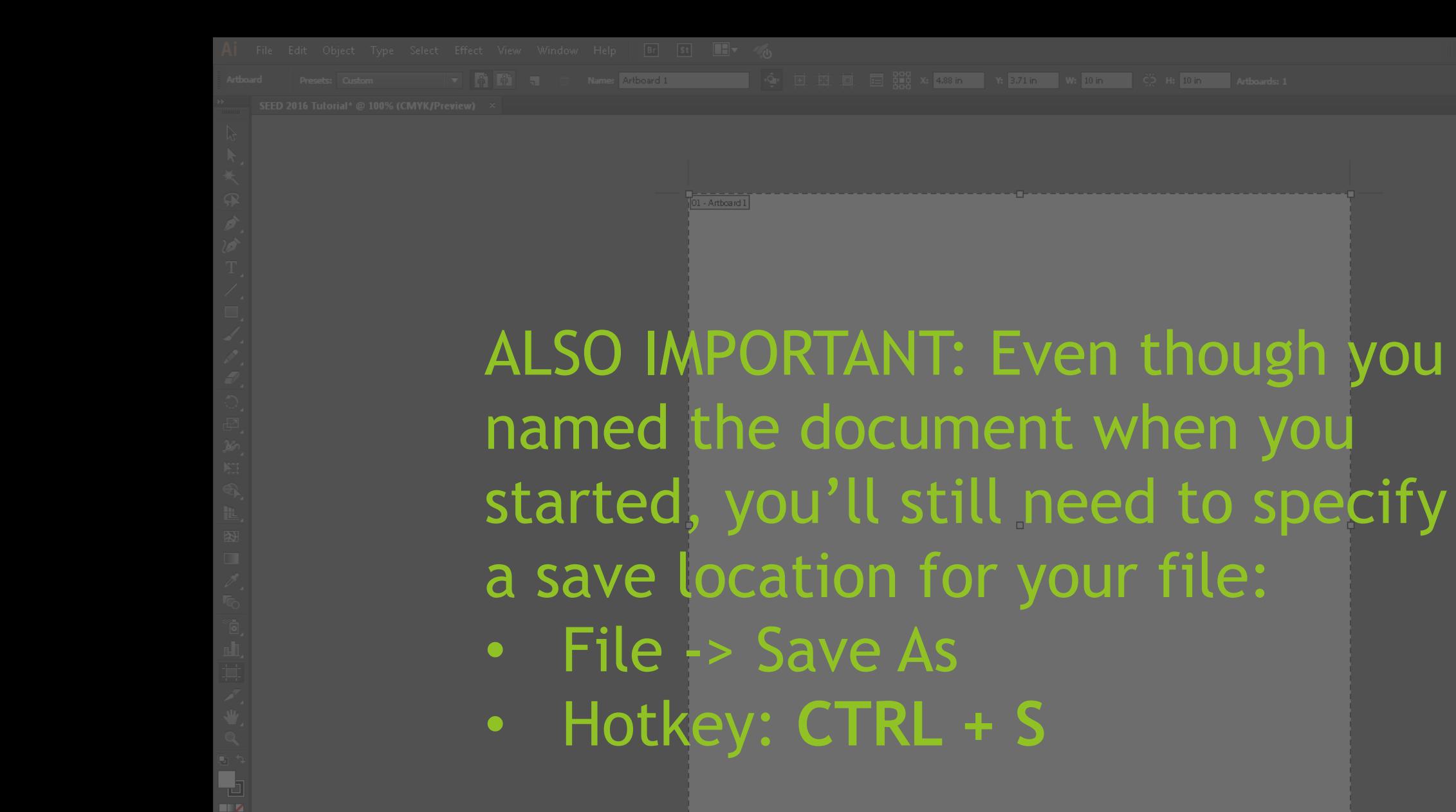

• Hotkey: **CTRL + S**

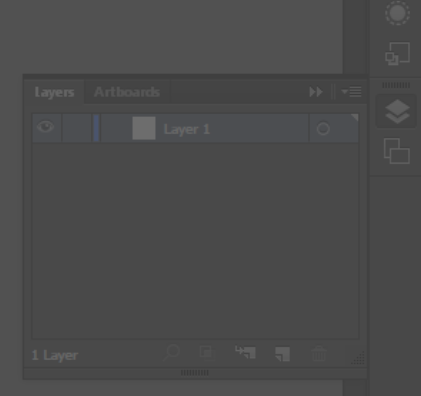

Al File Edit Object Type Select Effect View Window Help Br St H V

SEED 2016 Tutorial\* @ 100% (CMYK/Preview) ×

Navigation: You can scroll around the artboard using the arrows along the edges.

- Hotkey: **SPACE + DRAG** (click and drag with your mouse)
- Hotkey: **SCROLL** (use the center scroll of your mouse)

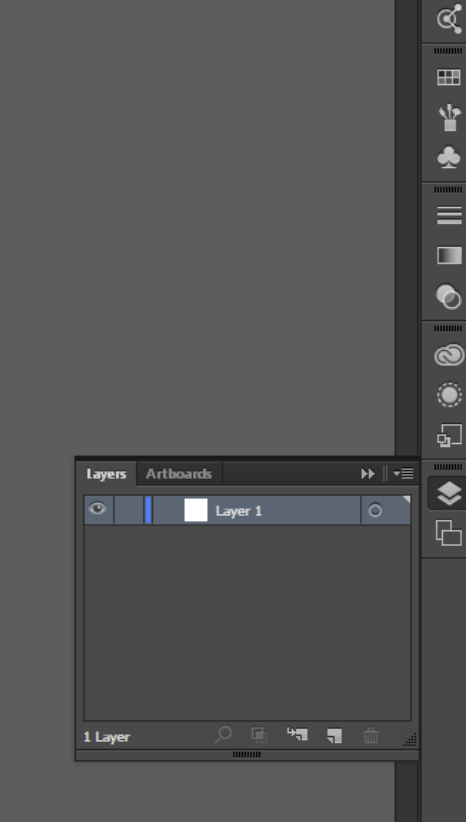

Essentials +

 $\overline{\circ}$ 

Ð ×

 $\mathbb{Z}$  $\overline{\boldsymbol{\lambda}}$ 

₽ a.<br>Ta

T.

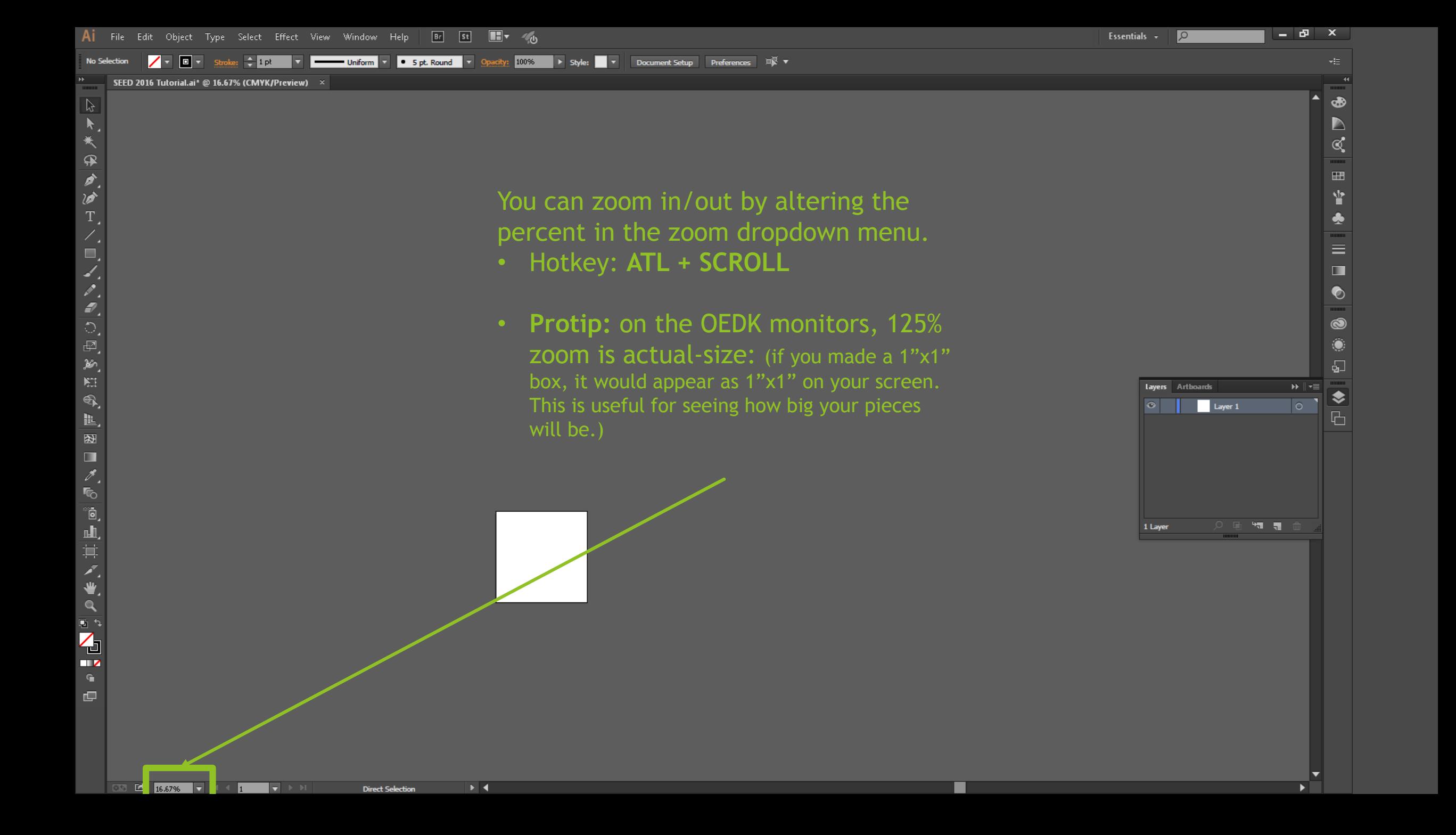

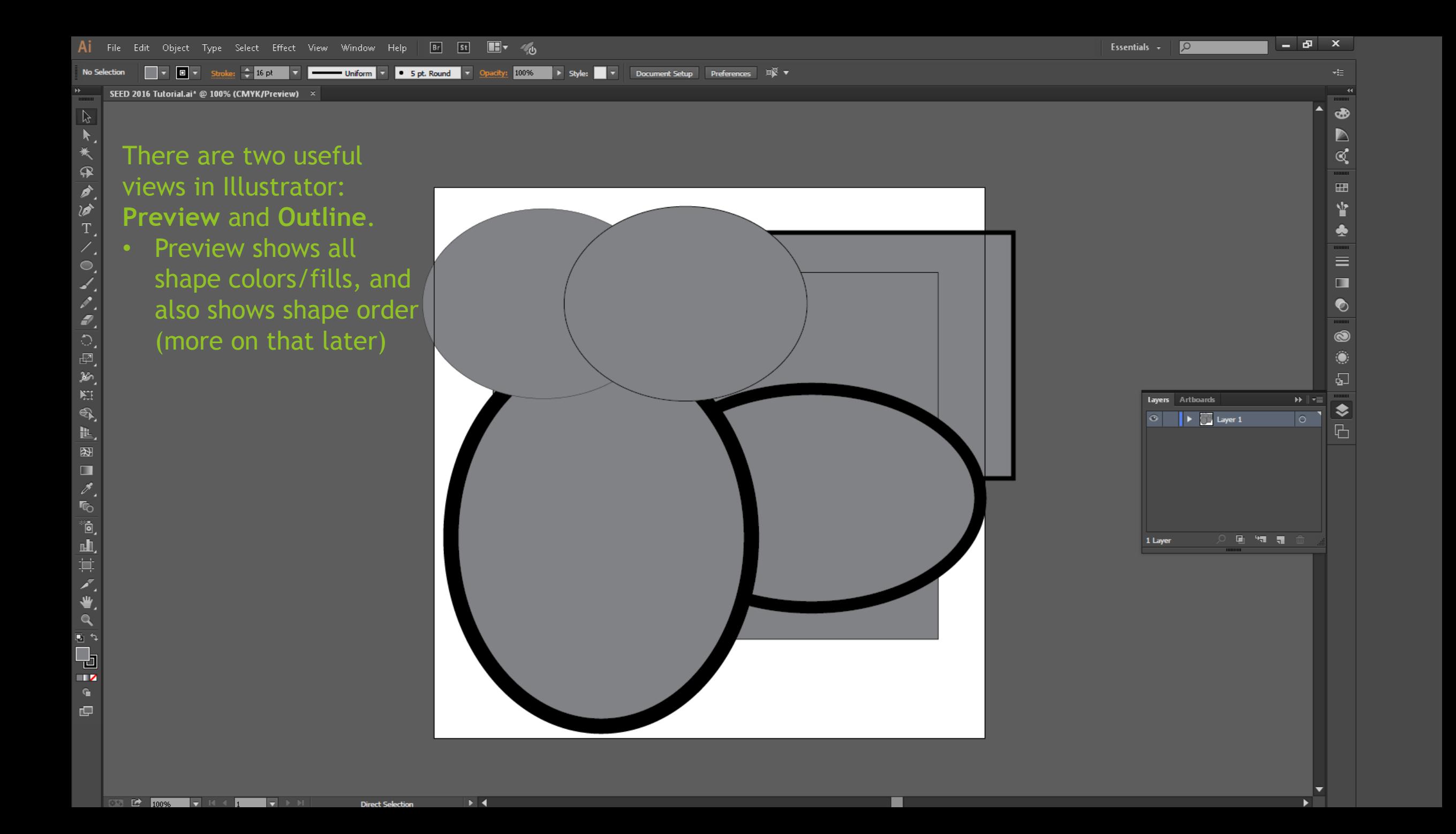

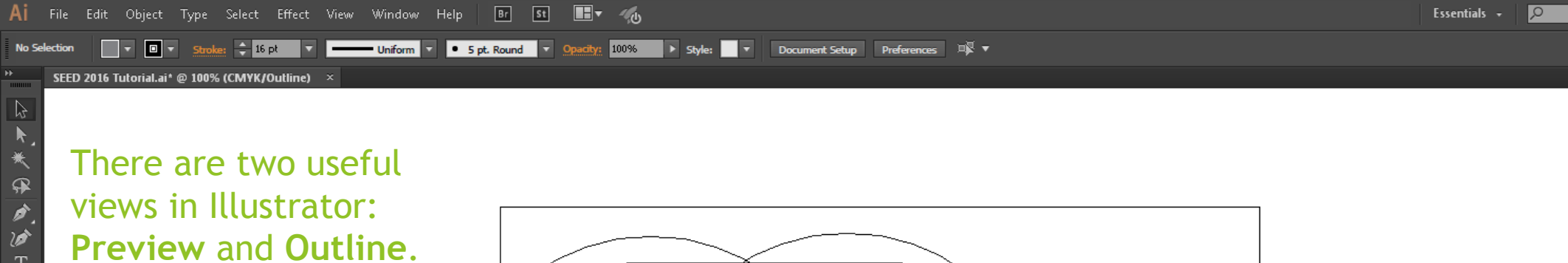

• Outline erases all colors/outlines, hides shape order, and shows the center point of shapes.

#### Switching between modes:

- Hotkey: **CTRL+Y**
- View -> Preview

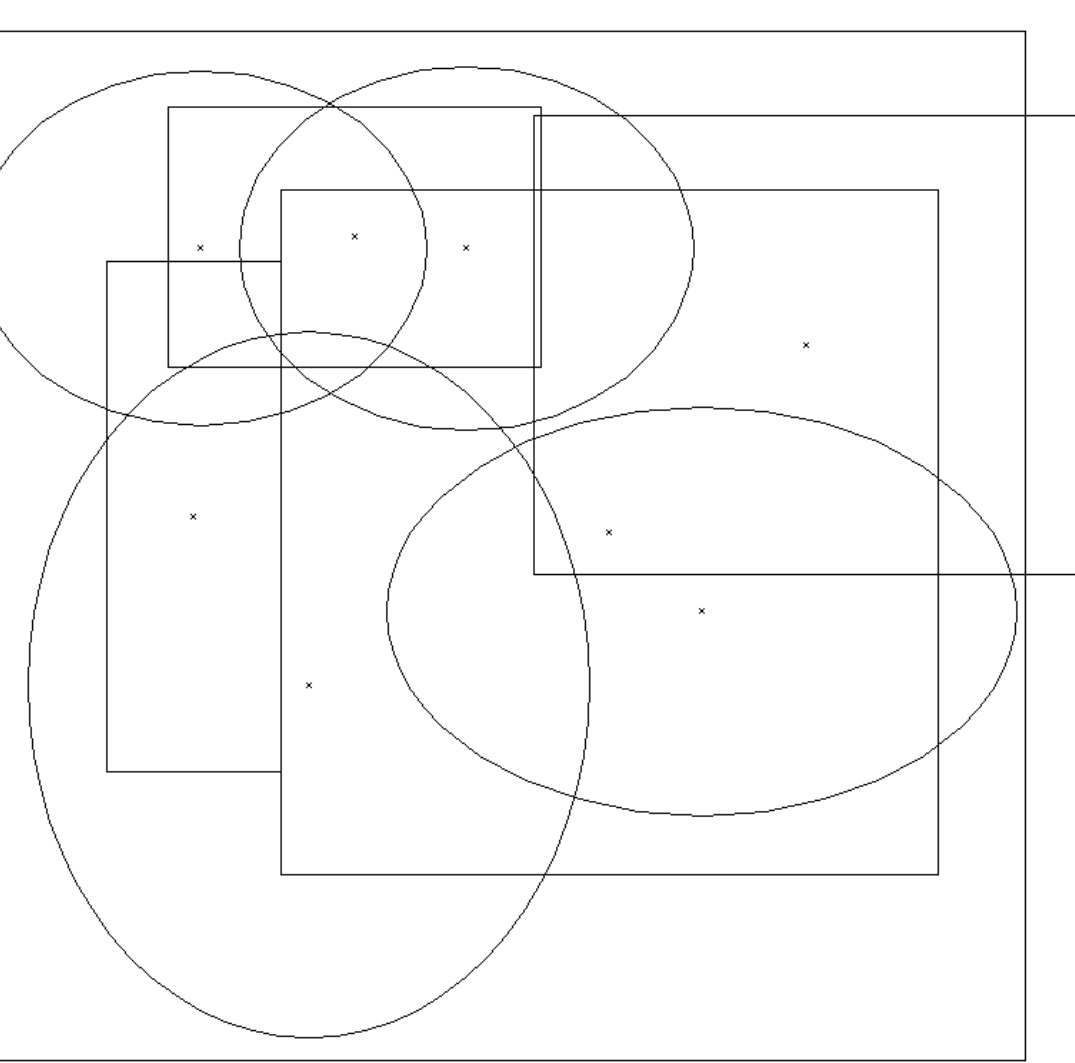

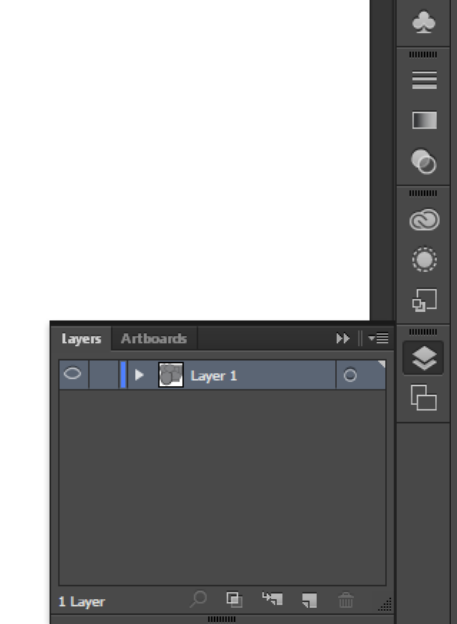

÷  $\mathbf{x}$ 

> ക  $\triangleright$

 $\mathbb{Q}^{\bullet}$ Ý

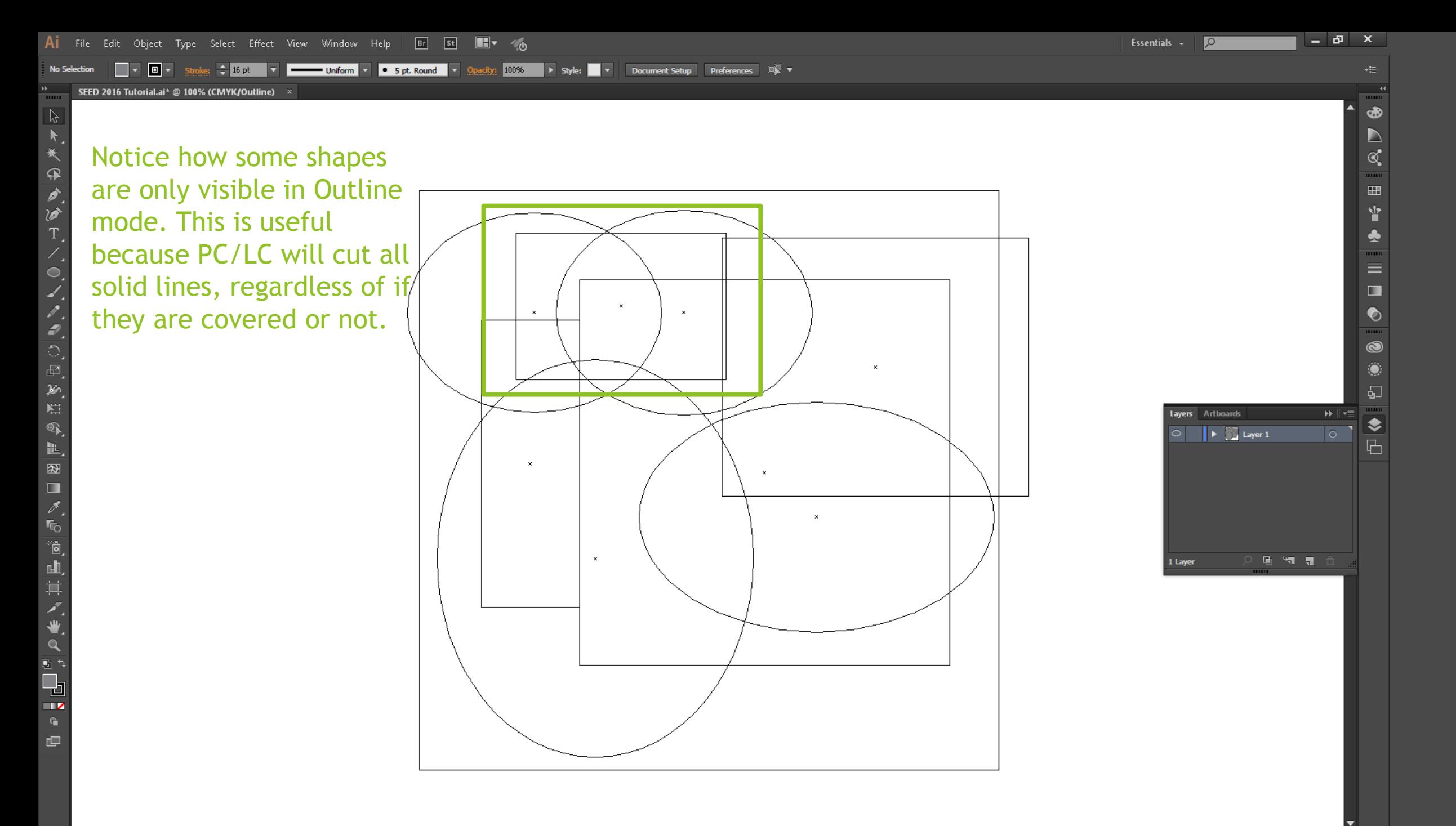

 $\mathbb{Z}$   $\longrightarrow$  100%  $\overline{\phantom{a}}$  is a  $\overline{\phantom{a}}$ ⊁⊟4 IV 11 **Direct Selecti** 

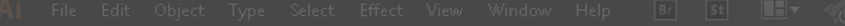

Uniform v O 5 pt. Round v Opacity: 100% > Style: V

#### Layers effectively allow you to selectively overlay graphics and then toggle which ones are displayed. This is useful when you want to use a reference image/shape without editing it.

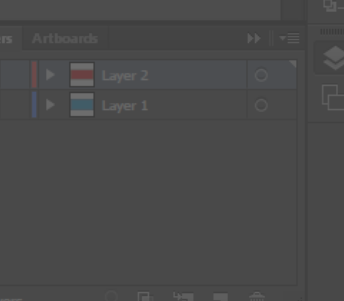

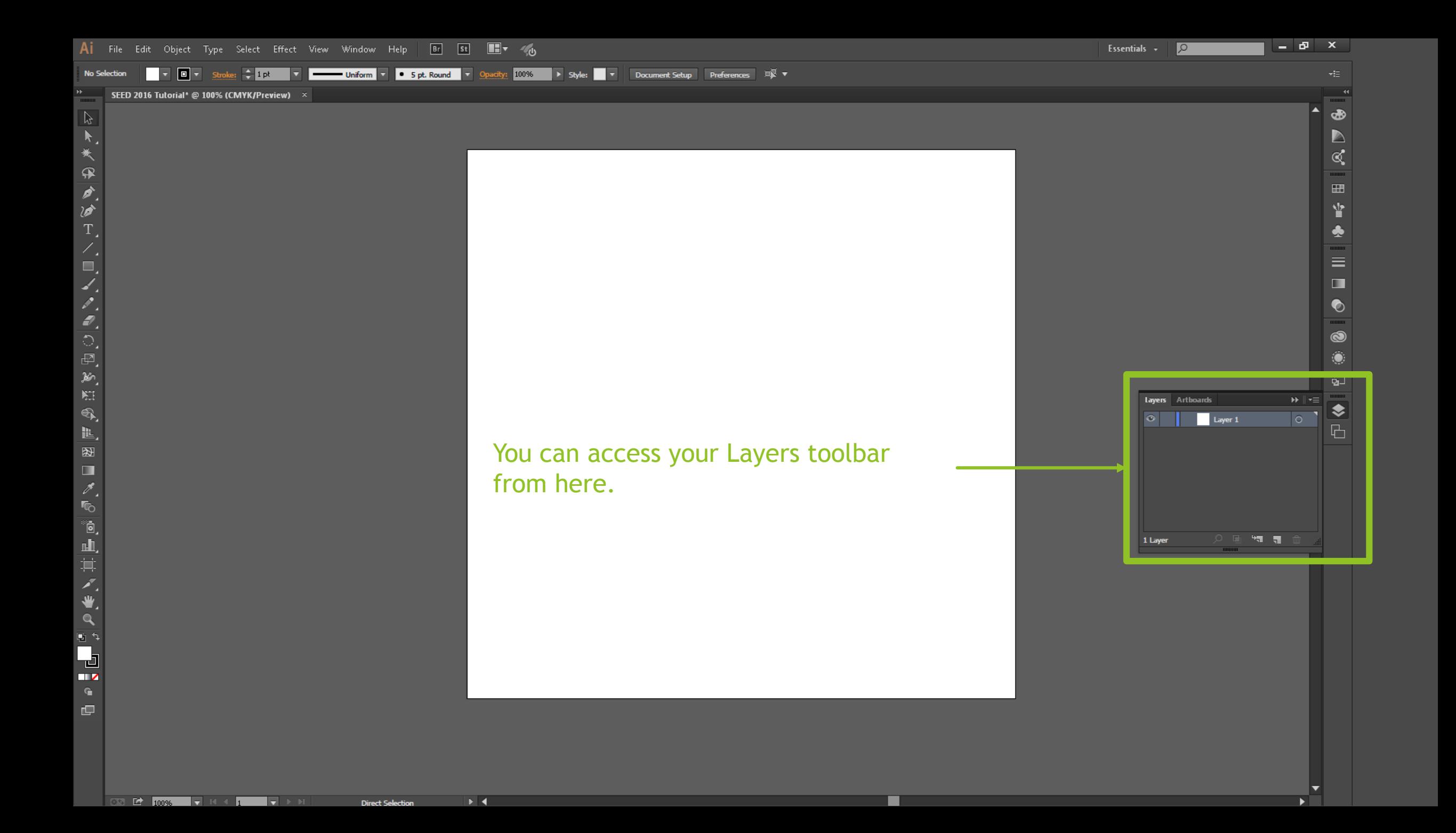

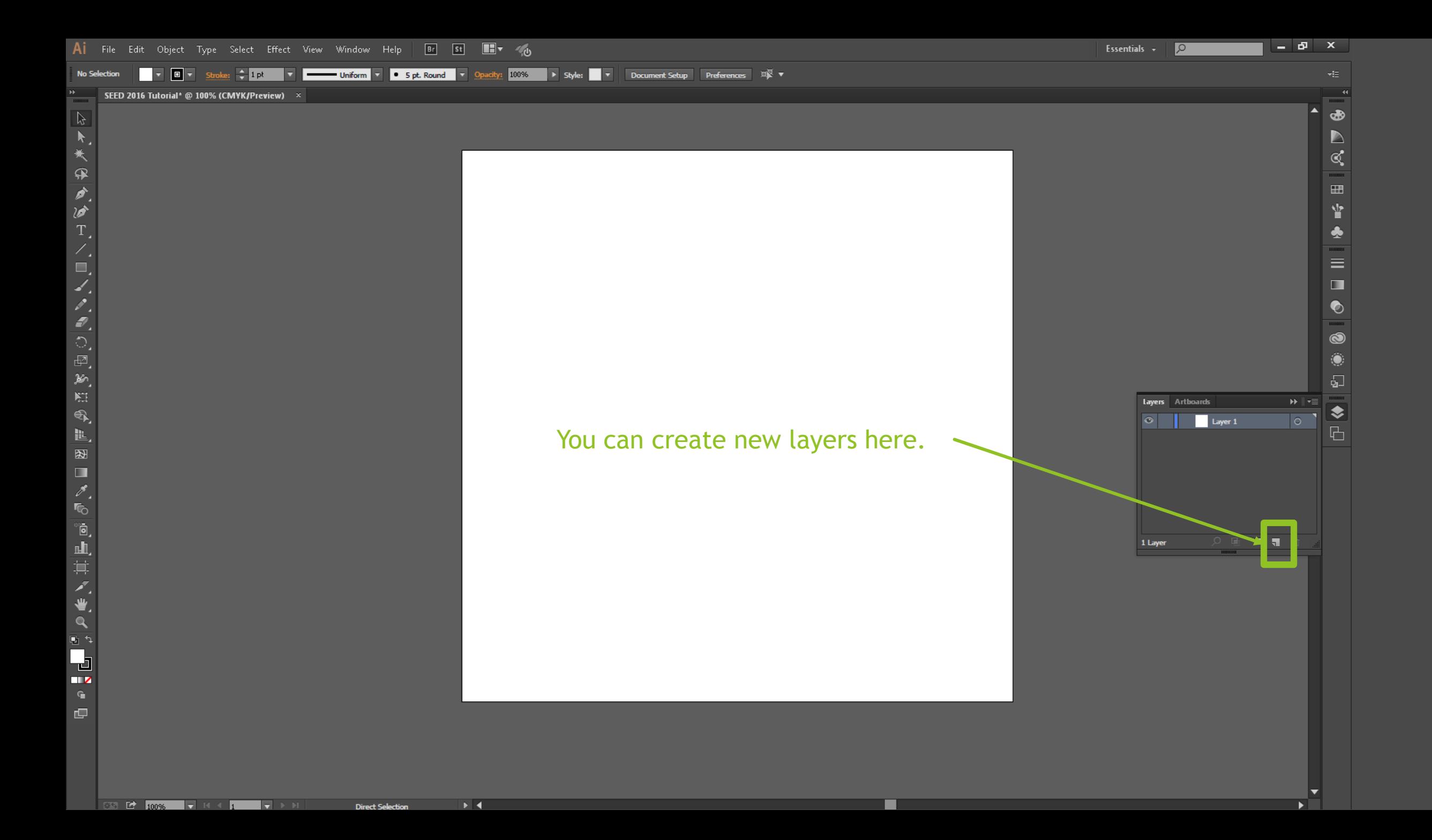

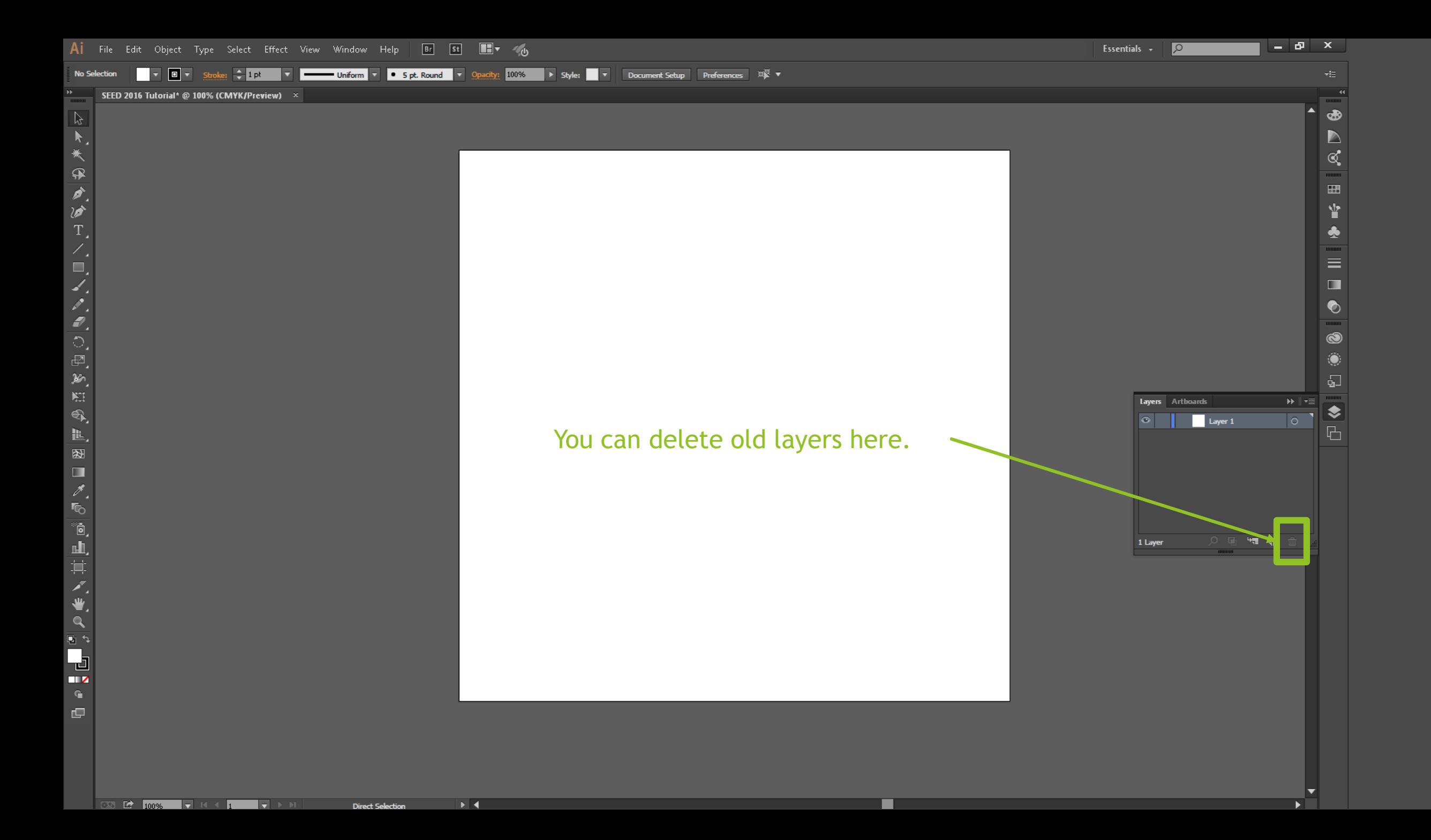

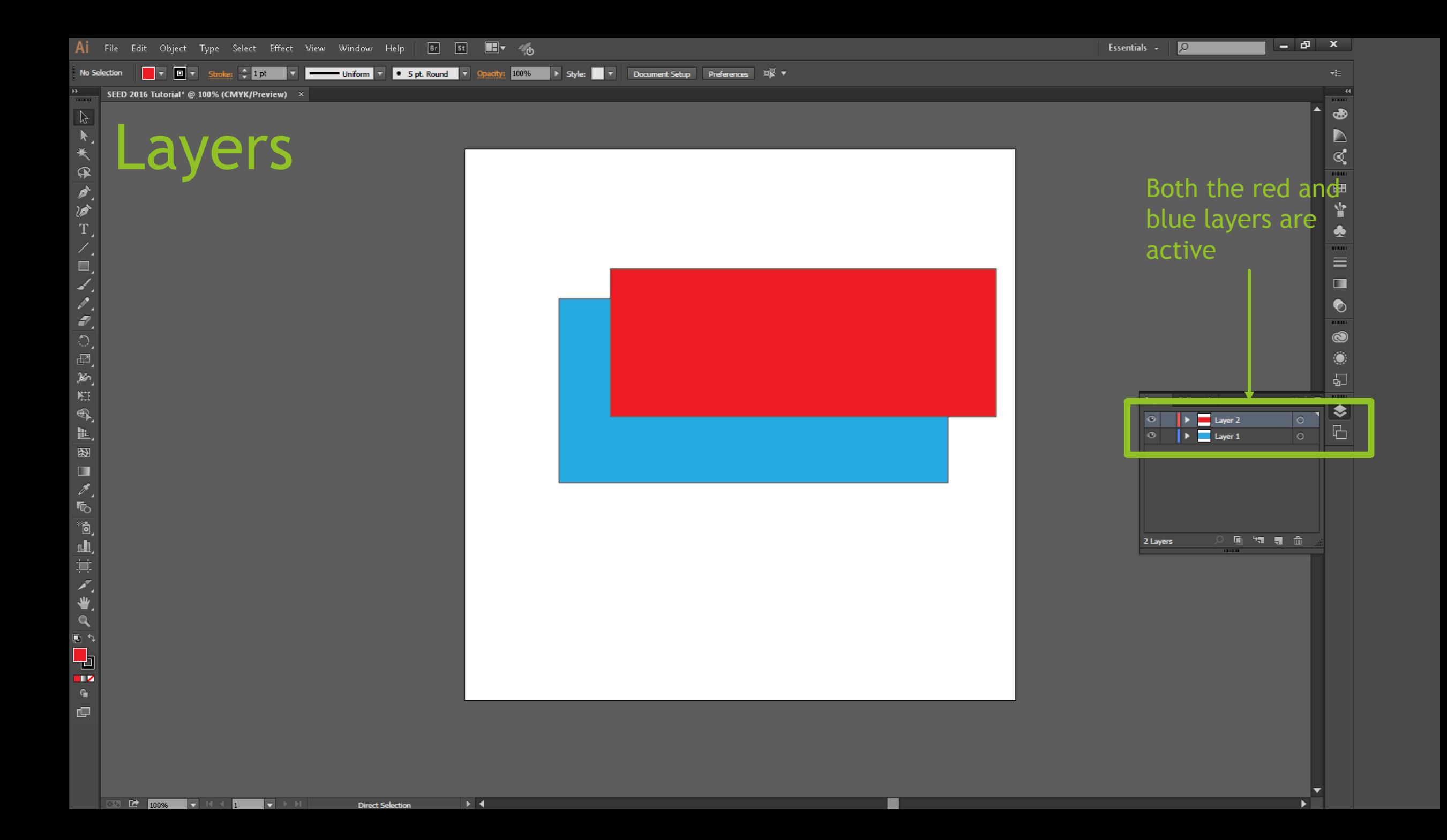

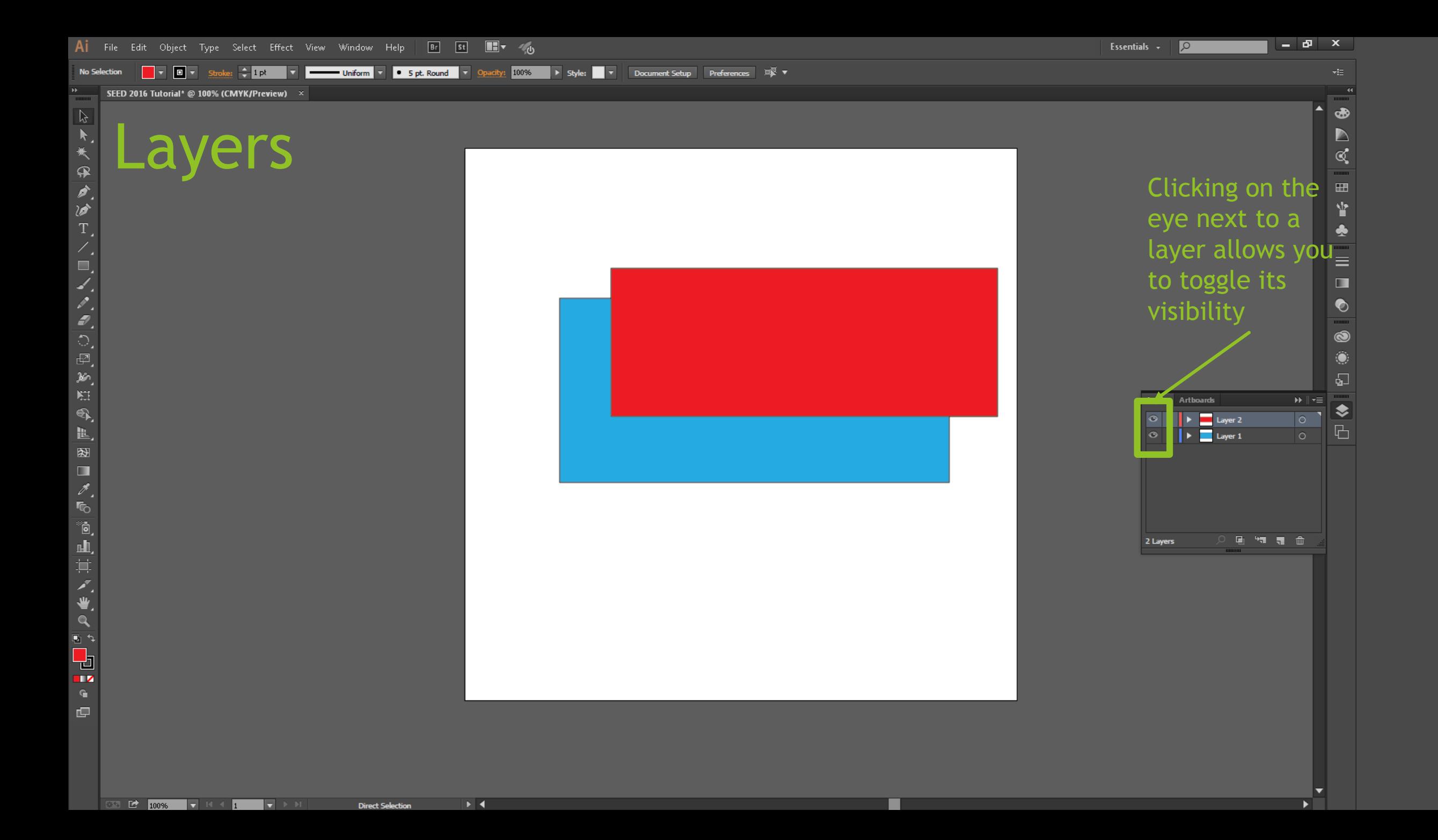

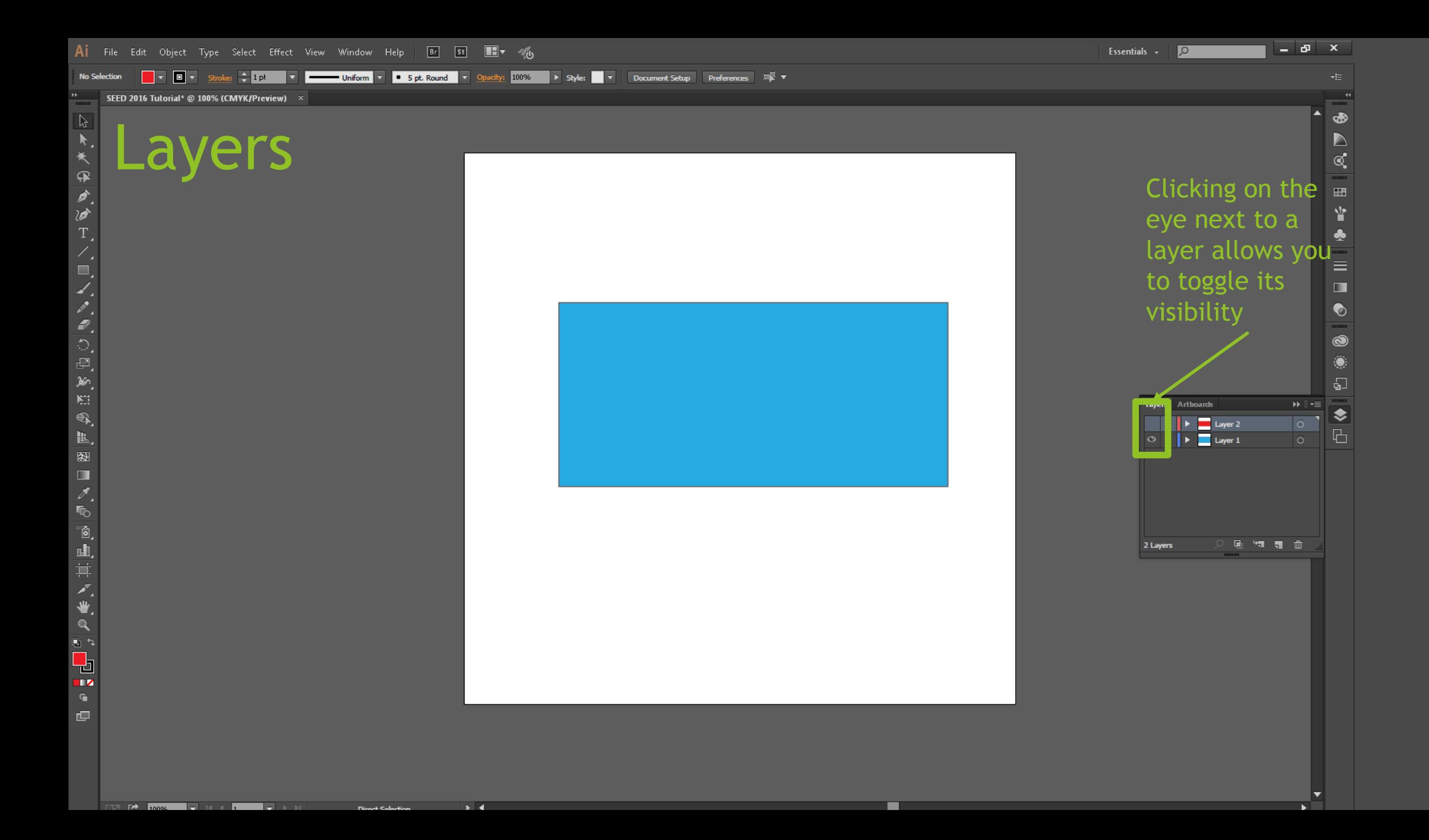

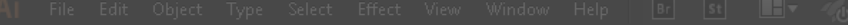

Uniform v O S pt. Round v Opadiy: 100% > Style: v Dc

#### NOTE: regardless of what layers are invisible/visible, the lasercutter will still cut all of them. Be aware of this.

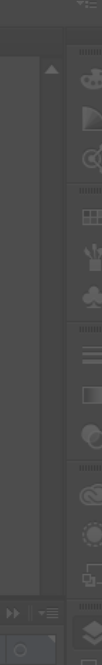

#### Superbasics Wrap-Up

- ▶ Leaving this tutorial, you should know the following about navigation:
	- $\blacktriangleright$  How to create and save a file
	- $\blacktriangleright$  How to edit the size of your workspace
	- $\blacktriangleright$  How to maneuver around the workspace
		- ▶ Zoom
		- ▶ Scroll / translational motion
- And you should be aware of the following terminology:
	- **Hotkeys**
	- **Artboards**
	- **Layers**